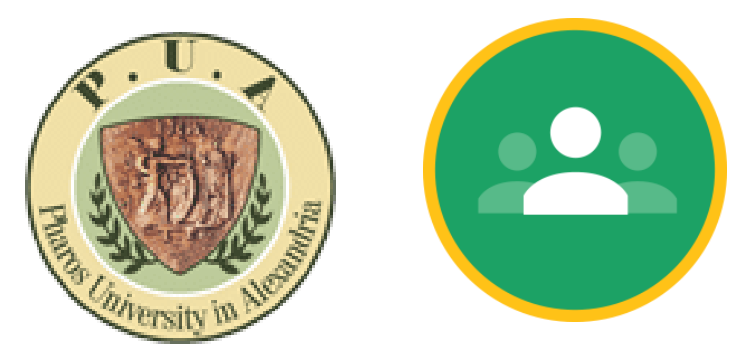

# **Google class room** For students

https://classroom.google.com/

## **How to Join Class room**

First you have to create your PUA mail if you do not have by this form

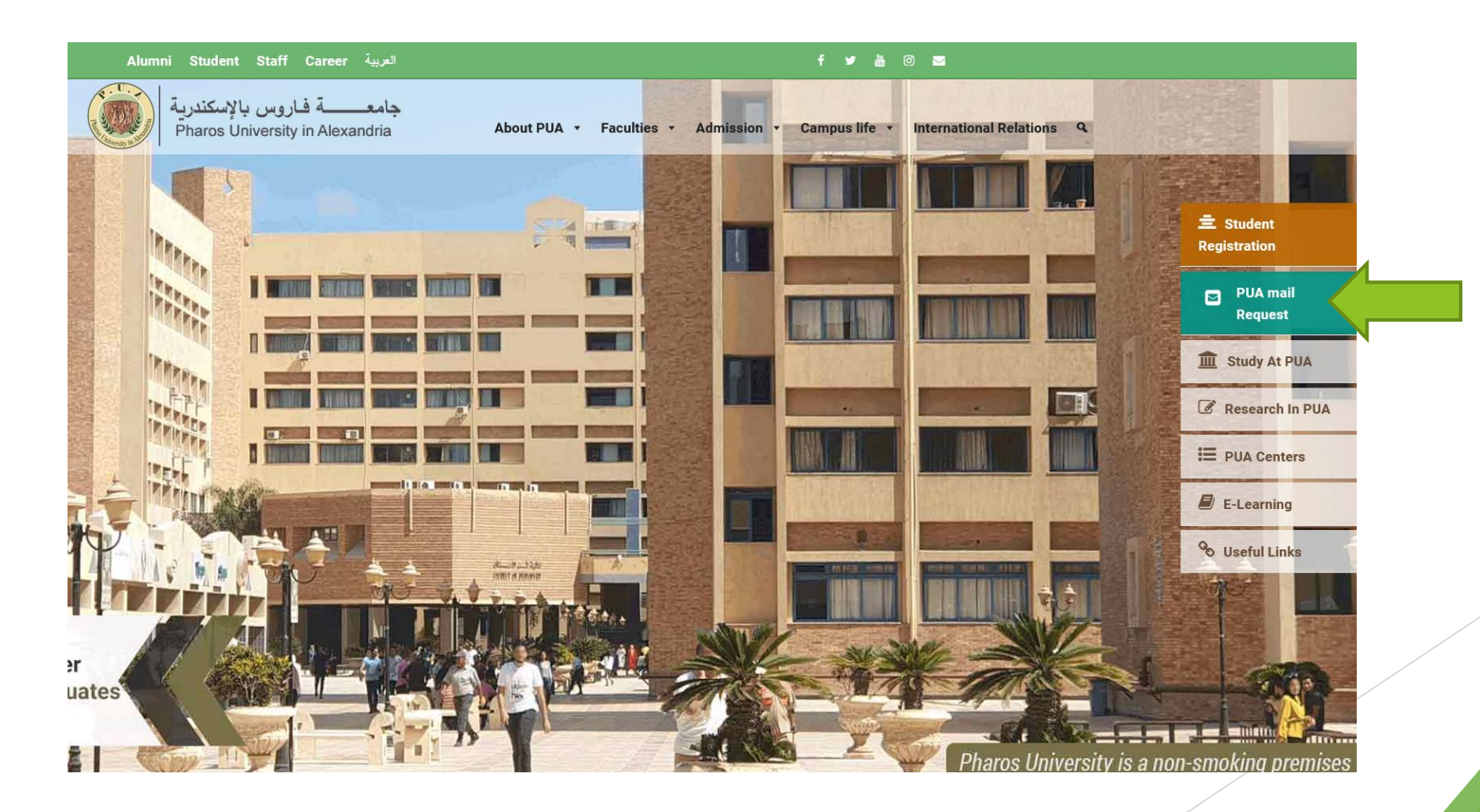

**Your teacher will send you an invitation or a course code to join the course In case of receiving an invitation from your teacher**

- **Check your PUA mail you will find this message**
- $\blacktriangleright$  Click join

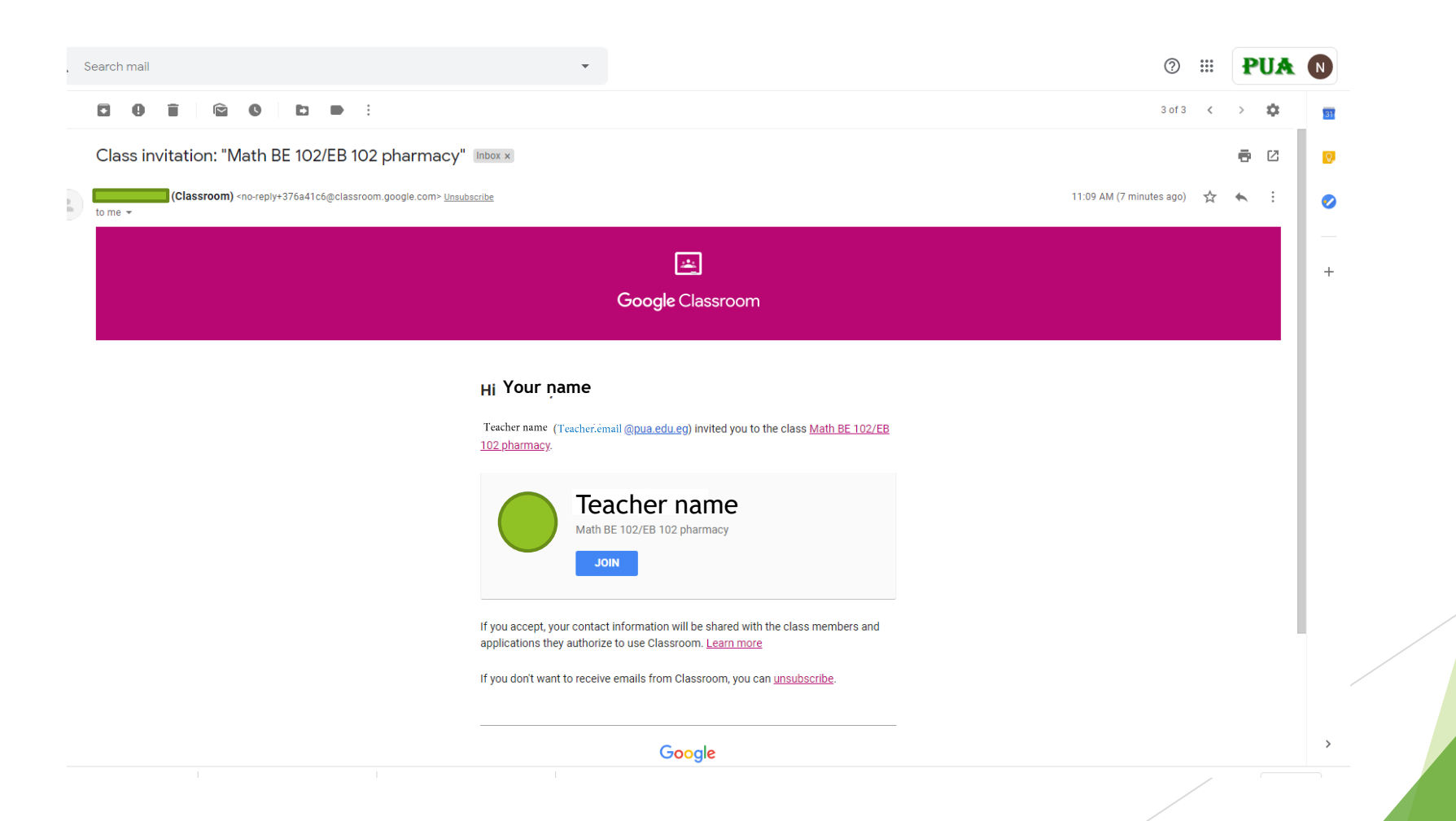

## Click continue

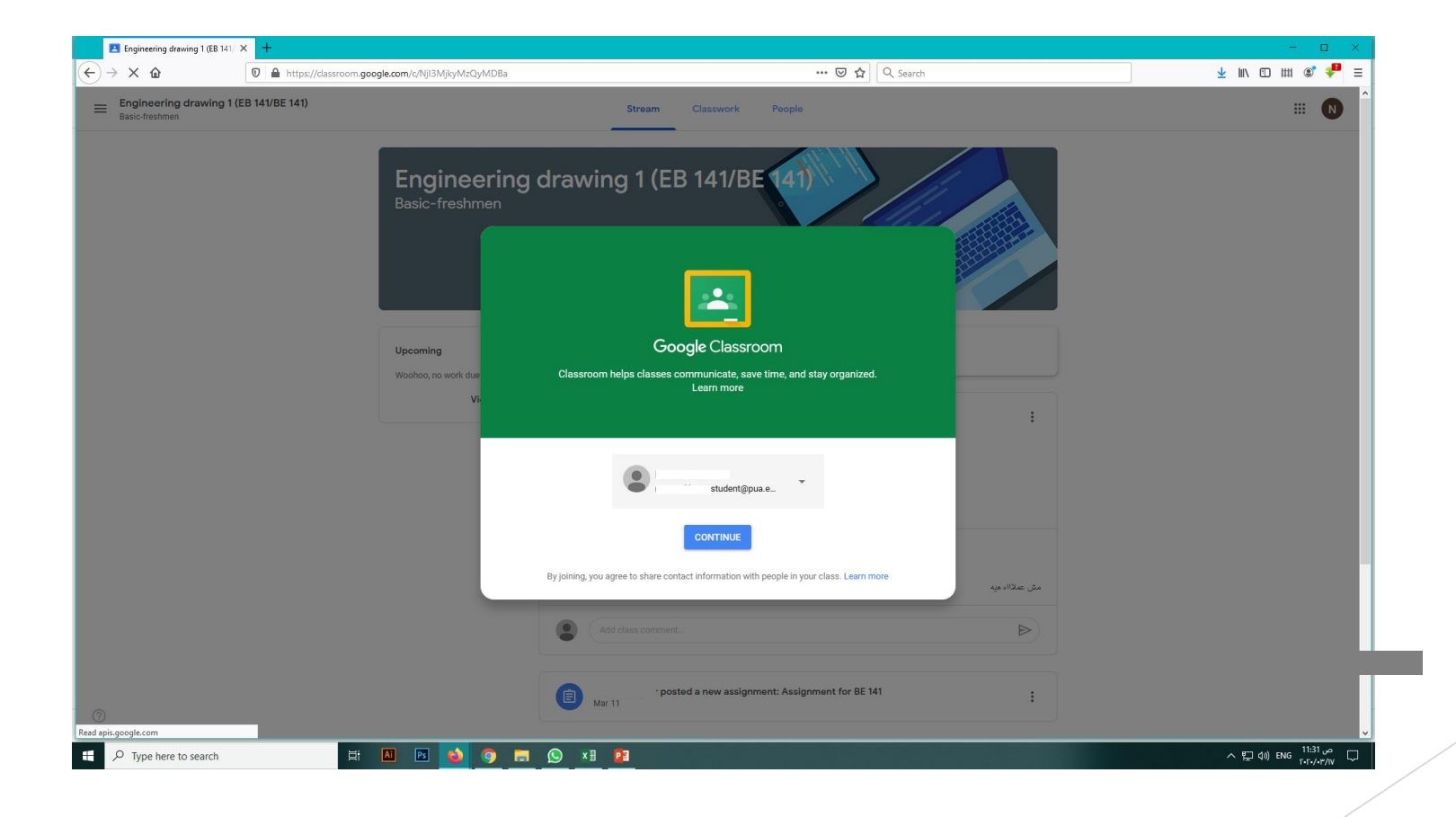

#### **In case of receiving a course code from your teacher**

- **EXECUTE:** Check your PUA mail you will find this message
- Copy the code

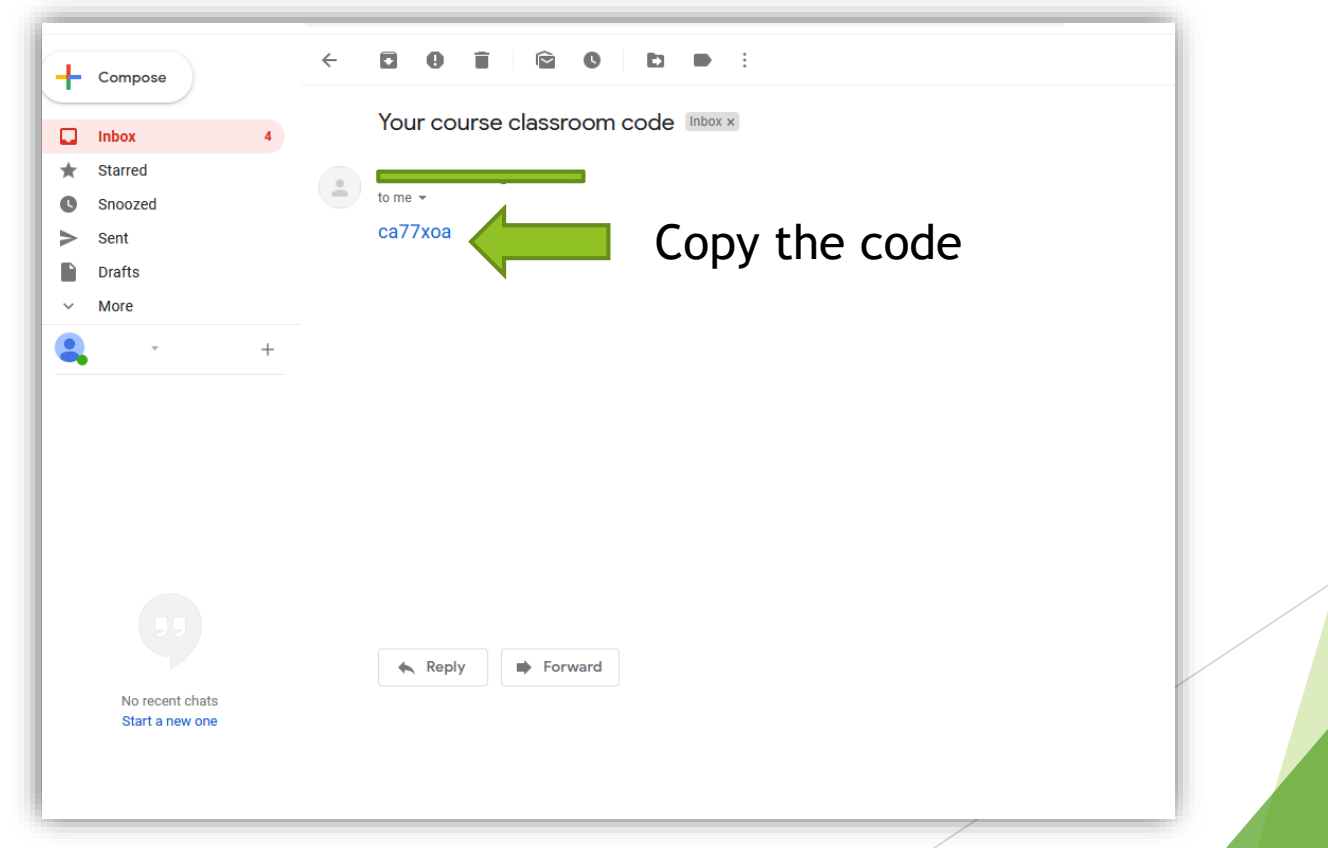

## **Then open classroom page from google**

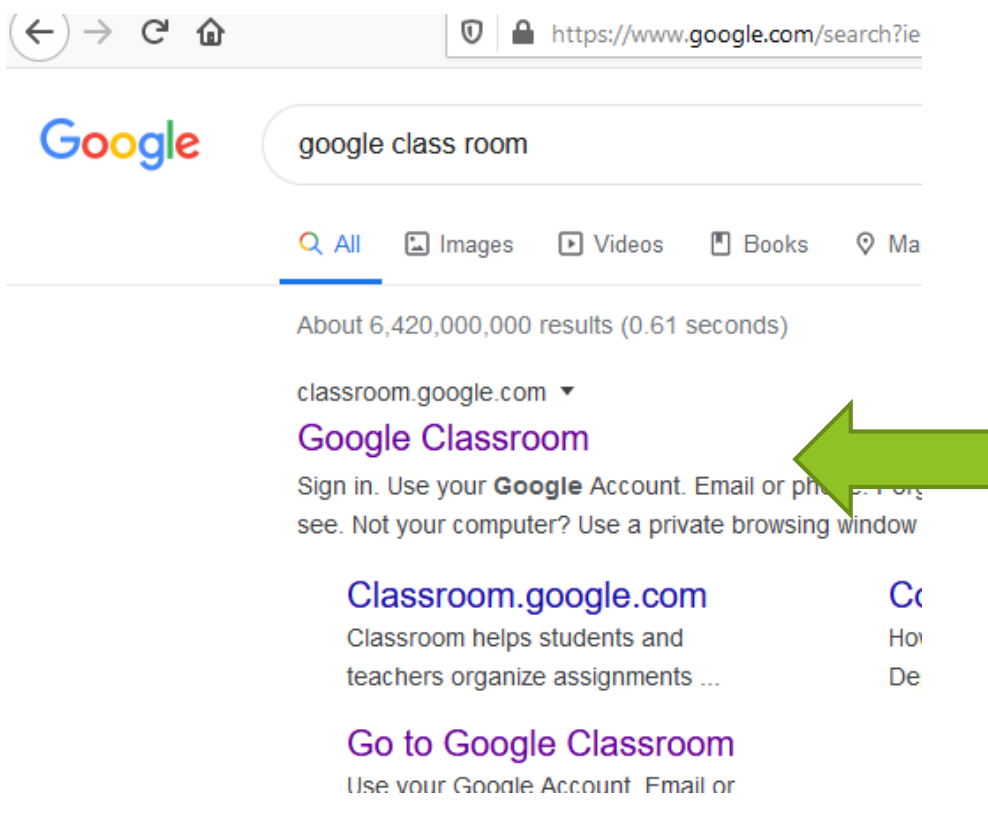

#### **Click this plus icon to join**

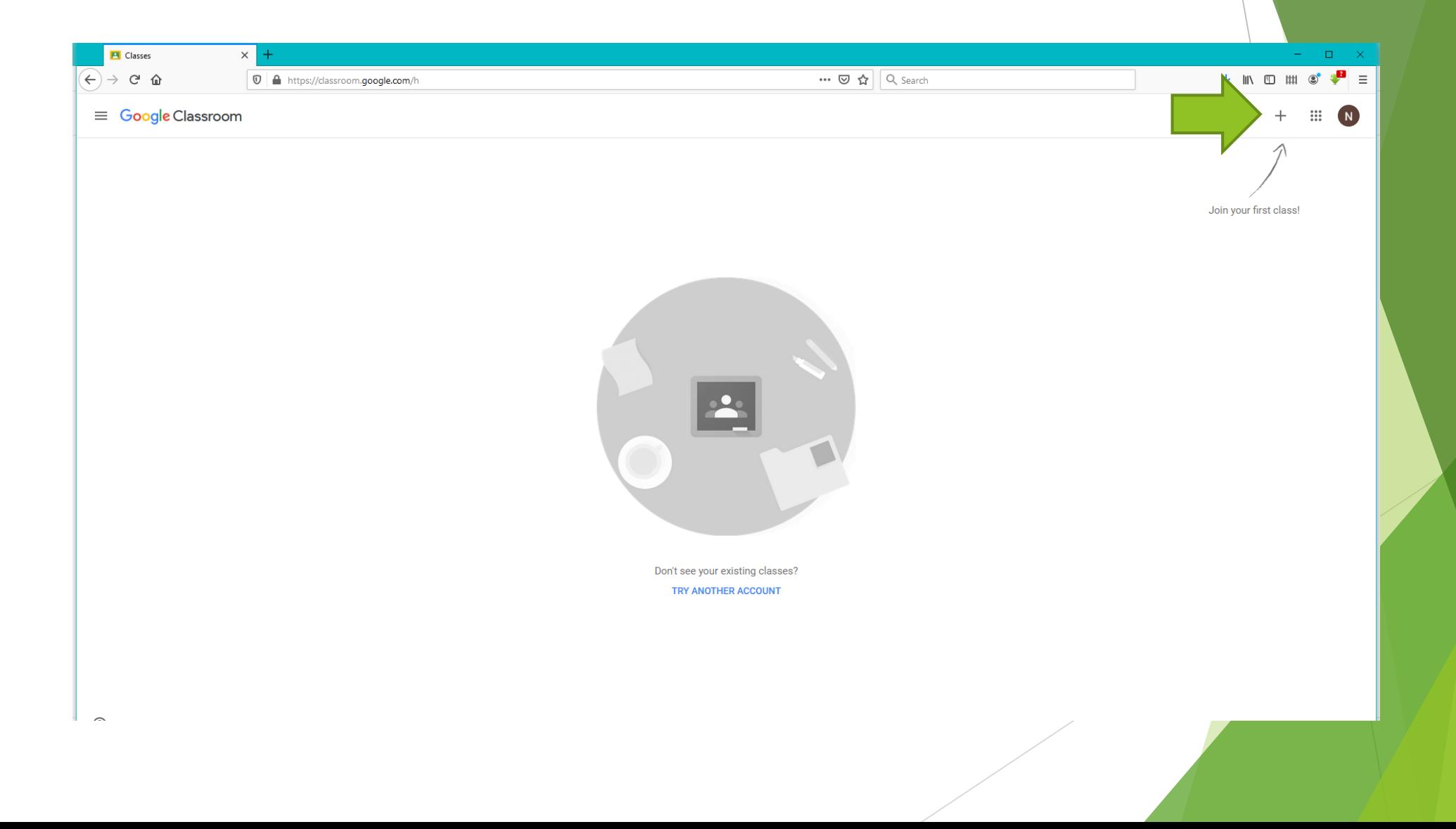

## **Paste the code here then join**

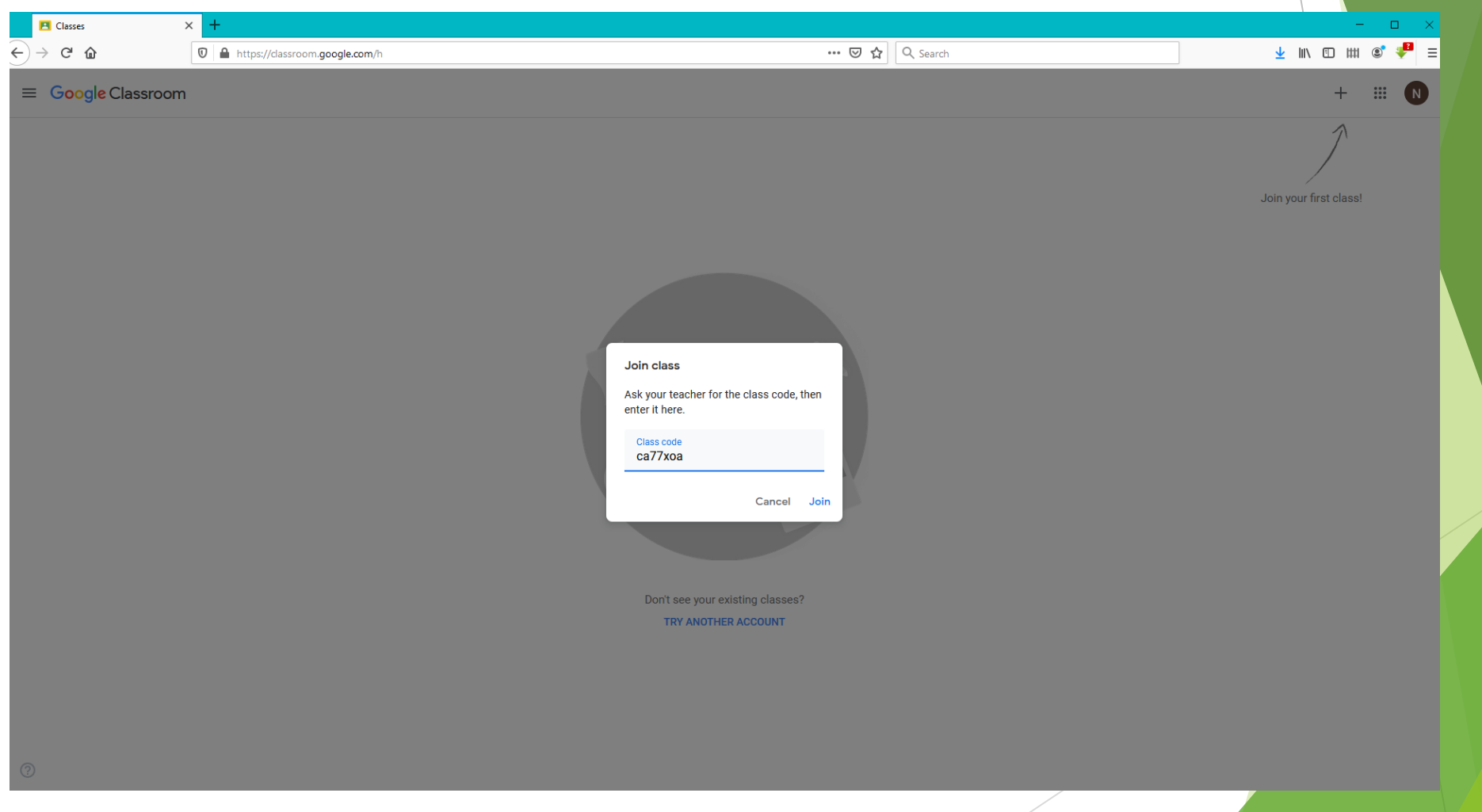

**Now you are joined to the course and this is your course home page which appear any announcements or assignments …**

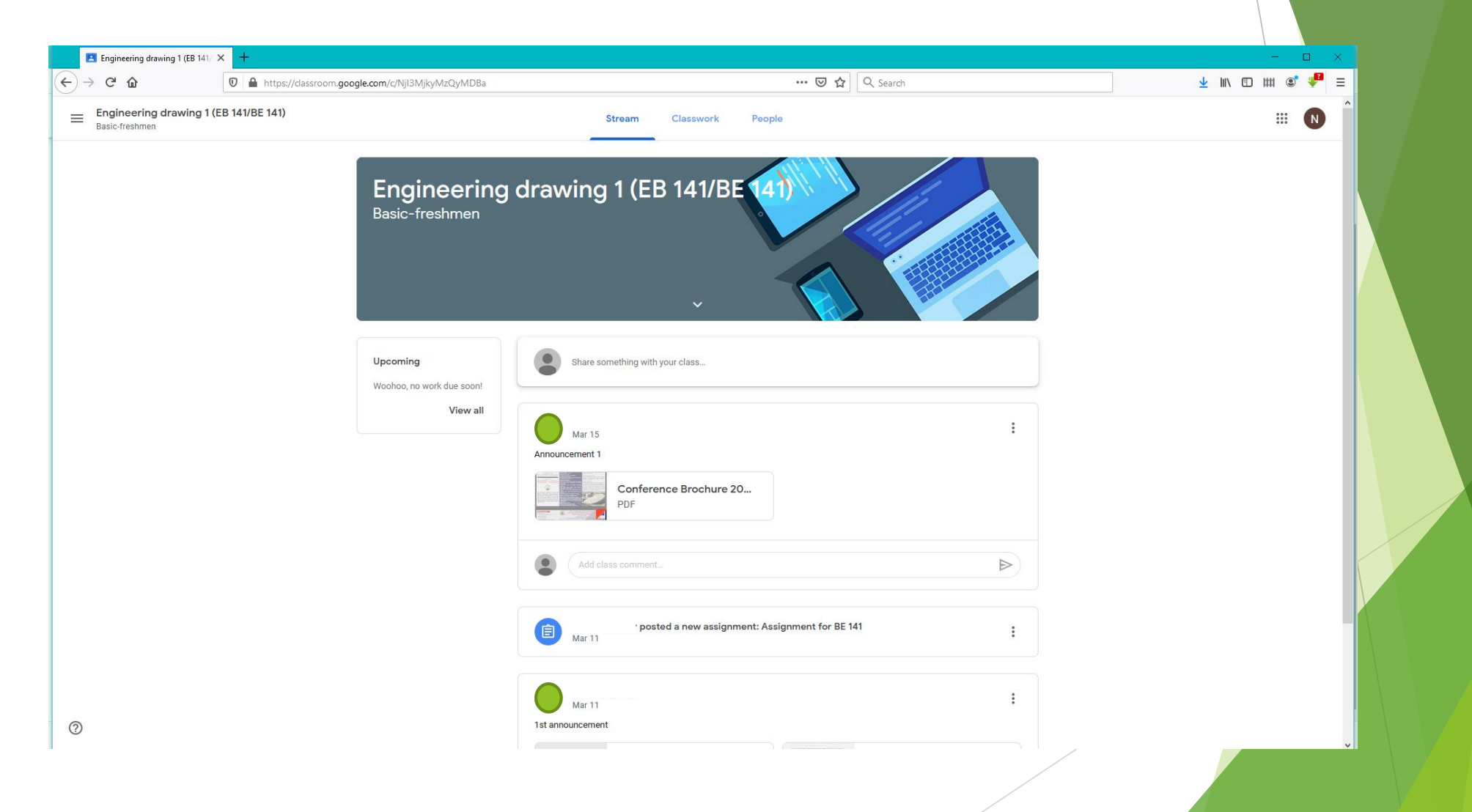

#### **You could show your courses from left side menu**

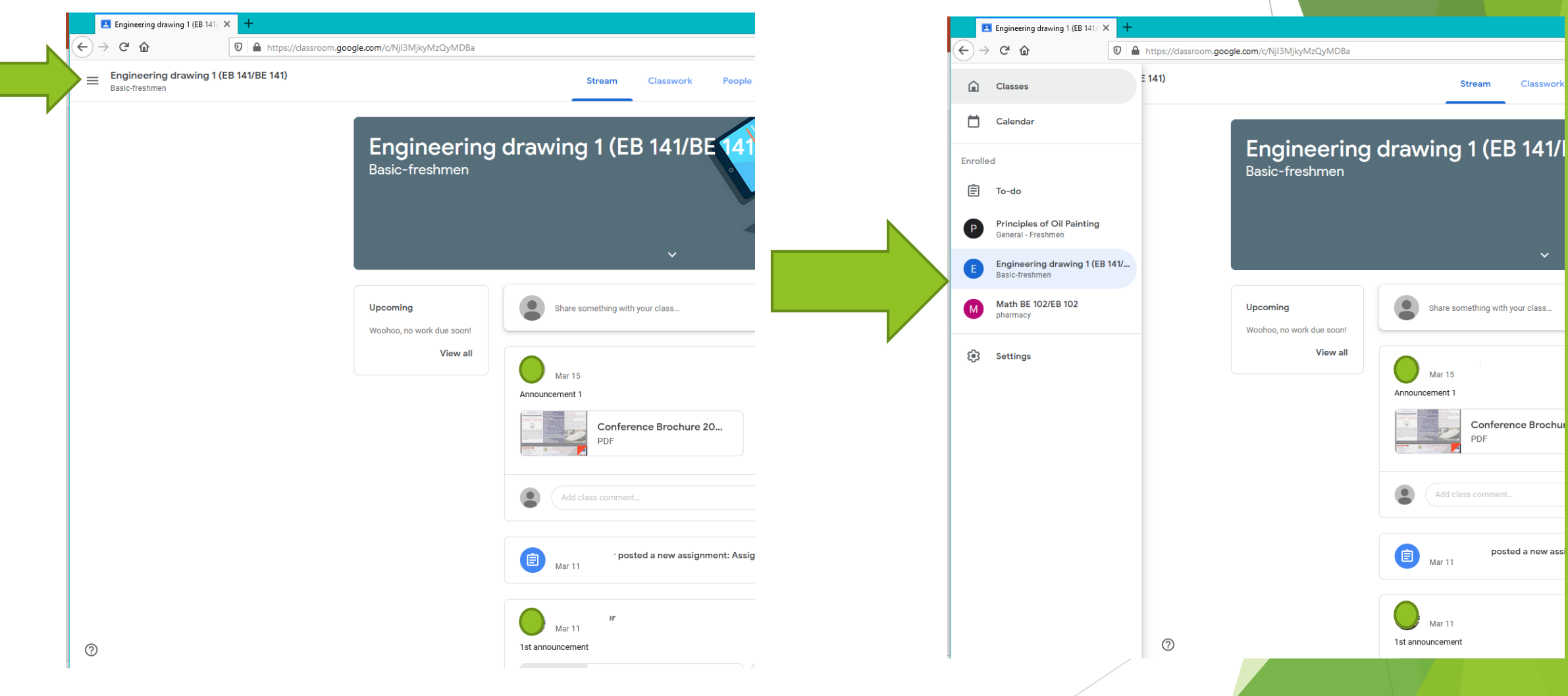

### **How to solve your assignment**

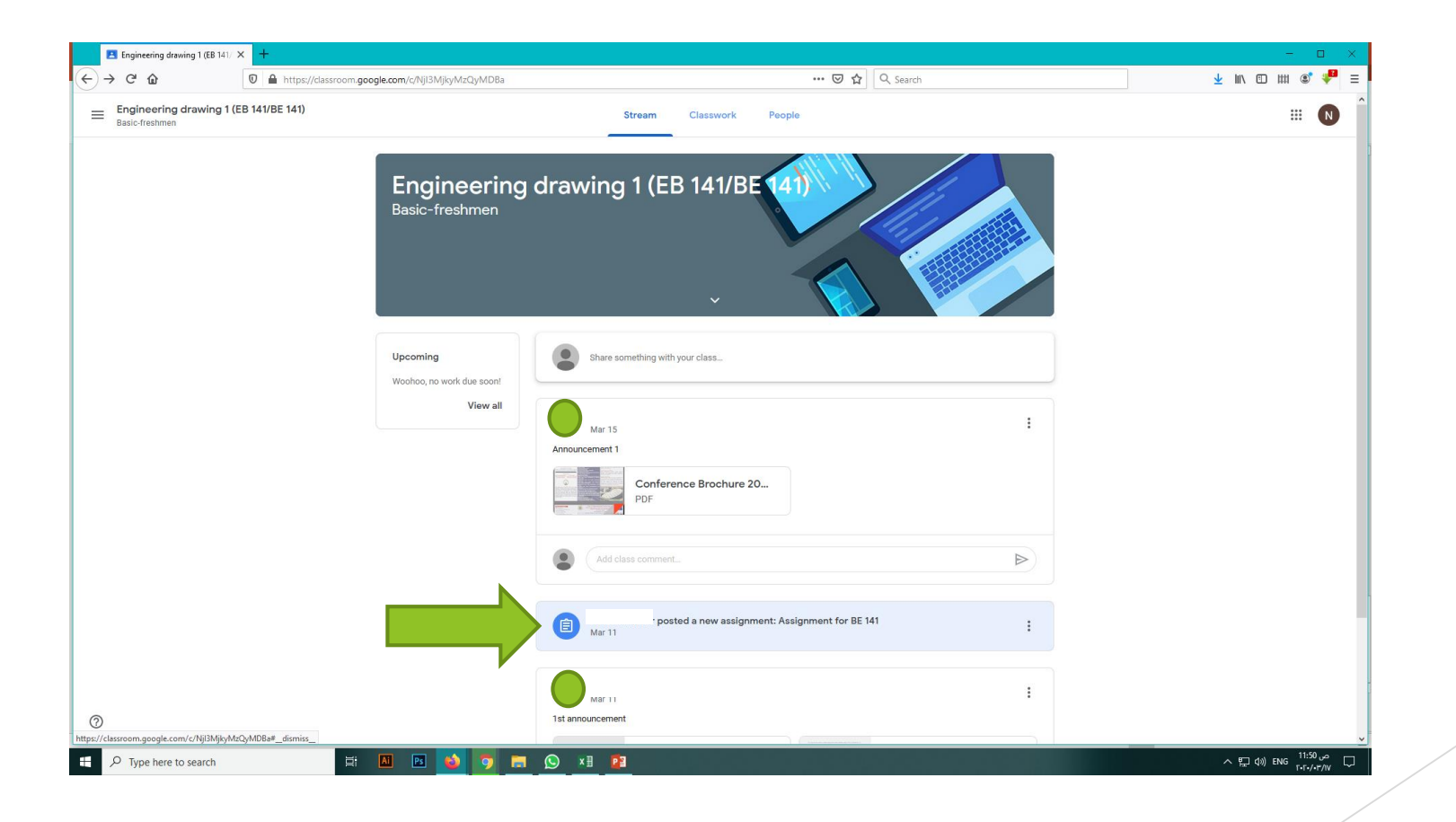

#### **Your assignment**

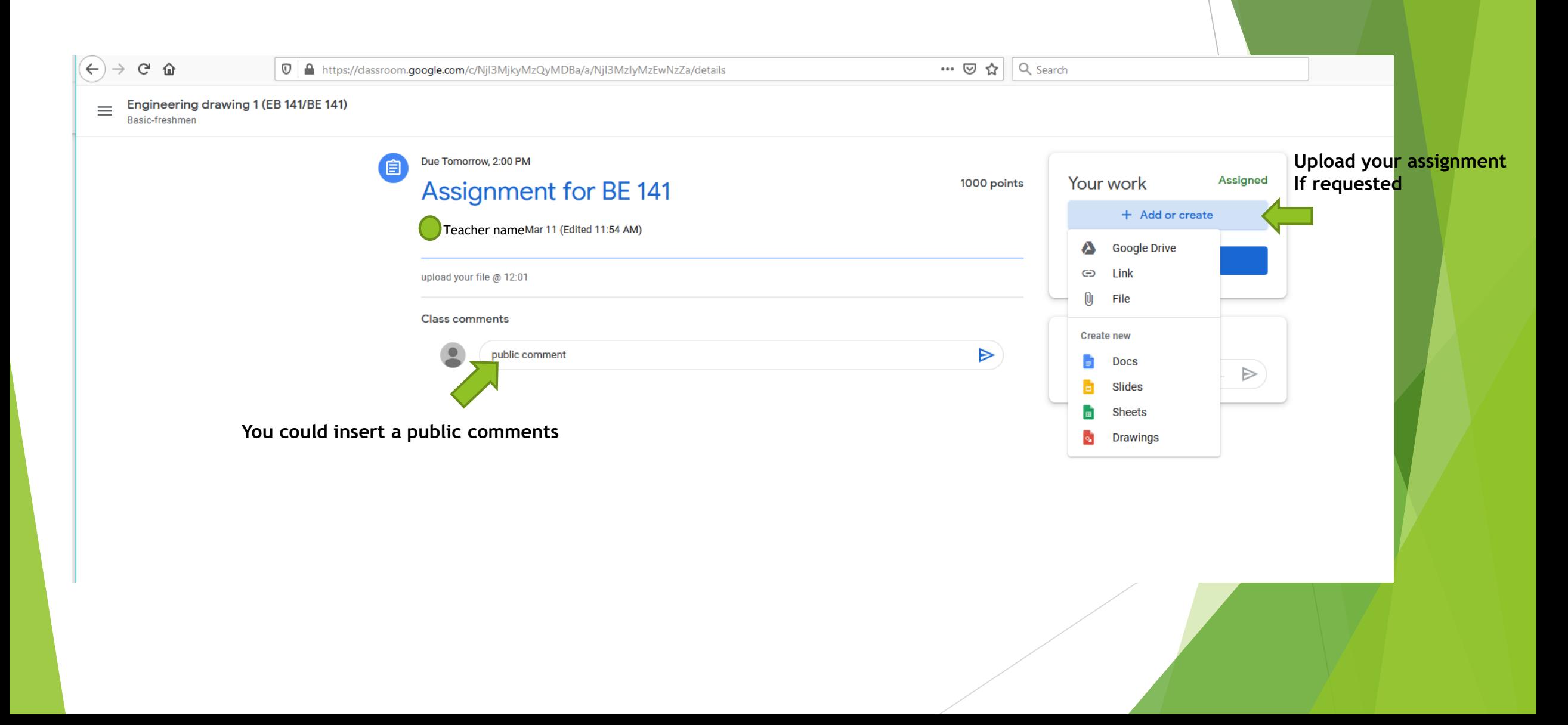

#### **Do not forget to turn in**

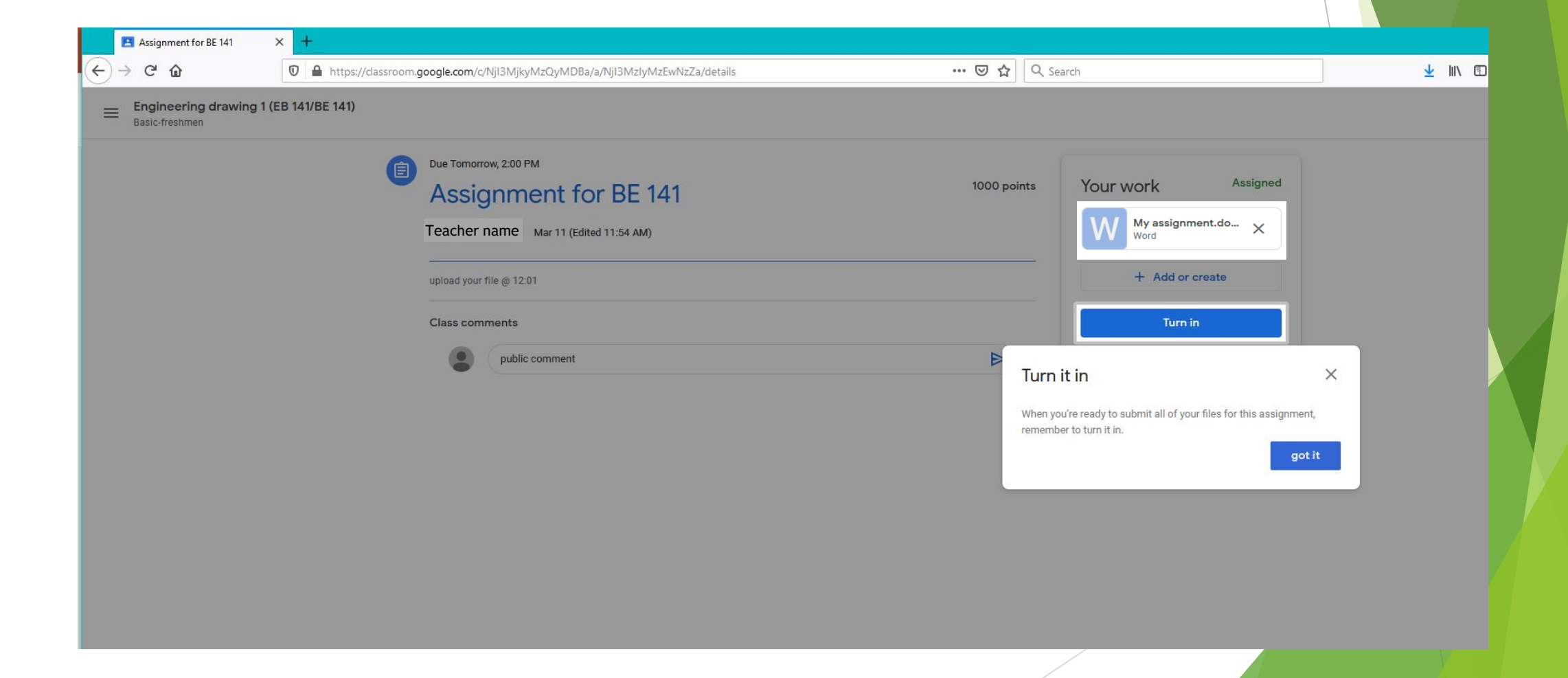

## **You could send a private comments**

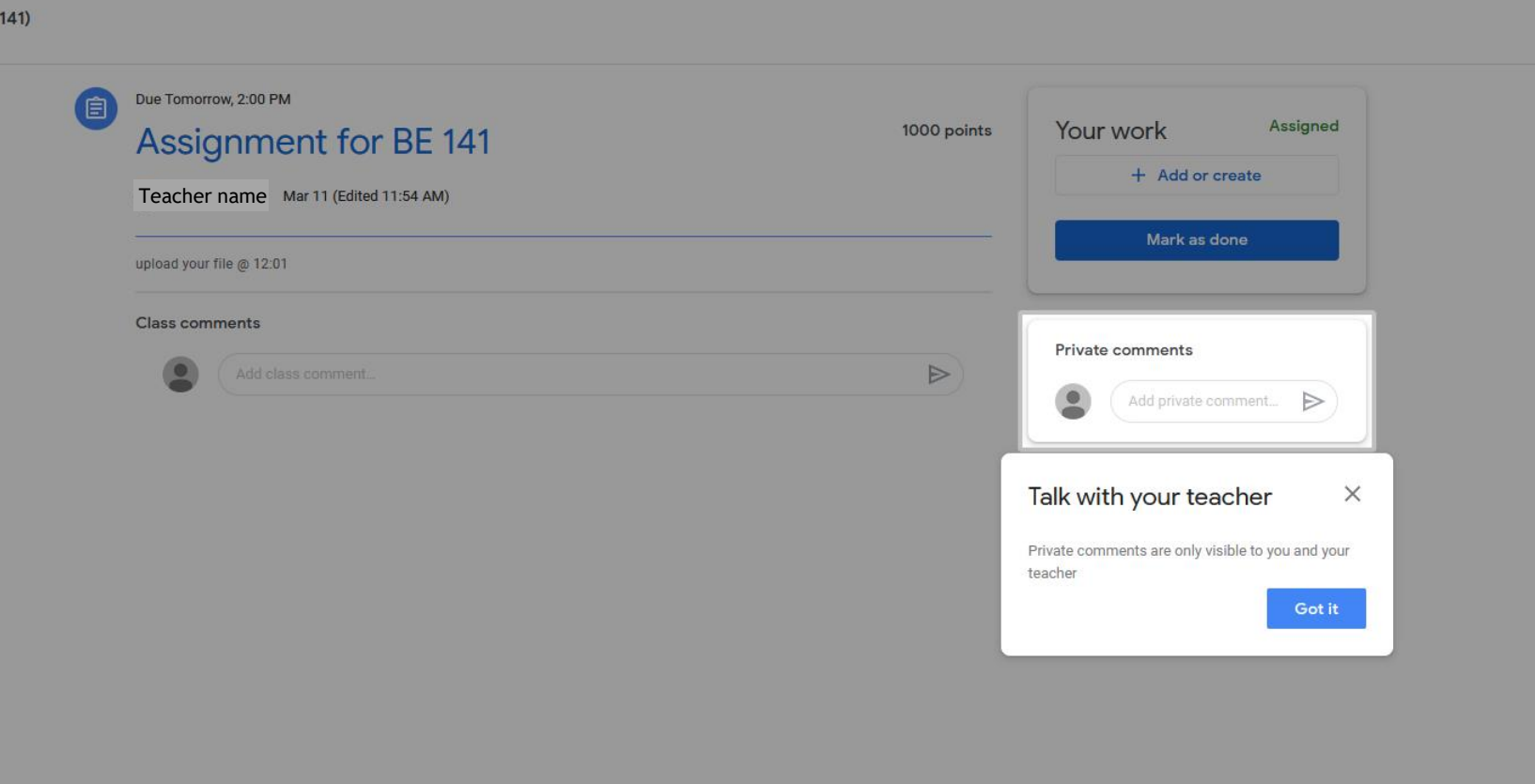